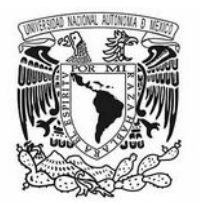

**UNIVERSIDAD NACIONAL AUTÓNOMA DE MÉXICO COLEGIO DE CIENCIAS Y HUMANIDADES DIRECCIÓN GENERAL**

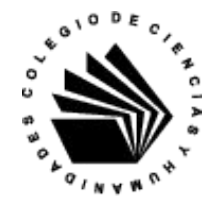

# ACCESO EXÁMENES EXTRAORDINARIOS (EZ) 2020-2

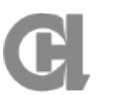

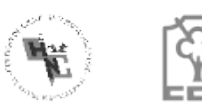

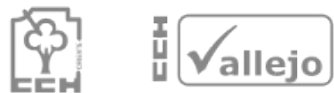

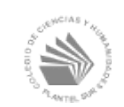

El presente documento tiene como objetivo presentar los pasos para ingresar al sistema, y realizar exitosamente tu examen.

Los requerimientos técnicos para ingresar al examen son:

- **Computadora de escritorio o portátil** (Windows, GNU\Linux o Mac) ,con acceso a internet.
- **Navegador web actualizado**, de preferencia **Firefox o Chrome**.

Recomendamos utilizar **dispositivos móviles** (celular o tableta), **solo en casos excepcionales**, por ejemplo, cuando no se cuente con computadora de escritorio o portátil.

El tipo de examen consta de una serie de reactivos de opción múltiple, con imágenes y textos. **No se requiere cámara, micrófono ni bocinas.**

Te recomendamos :

- Contar con **Lápiz, goma y papel** para realizar anotaciones y/o ejercicios
- Contar con **espacio** suficiente y **sin distracciones**
- En la computadora, **solamente tener el navegador abierto**, sin ningún otro programa
- **Ingresar puntualmente al examen o 10 minutos antes.** Por ejemplo, si el examen está programado de 7am a 9am, e ingresas a las 8am el sistema se cerrará automáticamente a las 9am. Si ingresas a las 6:50am, el examen se cerrará a las 8:50am.
- Puedes elegir entre realizar el examen en la mañana o por la tarde, **una vez que das clic en el link del examen de la mañana, el sistema no te dejará entrar al de la tarde.** Es importante decidas el horario de aplicación con antelación.
- **No consultar libros, recursos electrónicos, u otro material**, el tiempo es limitado.

Si tienes algún problema o duda favor de comunicarte al correo correspondiente a tu plantel

[extras.azcapotzalco@cch.unam.mx](mailto:extras.azcapotzalco@cch.unam.mx)

[extras.naucalpan@cch.unam.mx](mailto:extras.naucalpan@cch.unam.mx) (Solo área de Idiomas)

[extras.vallejo@cch.unam.mx](mailto:extras.vallejo@cch.unam.mx)

[extras.oriente@cch.unam.mx](mailto:extras.oriente@cch.unam.mx)

[extras.sur@cch.unam.mx](mailto:extras.sur@cch.unam.mx)

### **Pasos para ingresar al examen**

Deberás escribir en la barra de dirección de tu navegador:

#### **examenes.cch.unam.mx**

Se presentará la siguiente pantalla, los datos de acceso son:

**Nombre de Usuario:** Número de cuenta

**Contraseña:** Fecha de nacimiento en formato AAAAMMDD

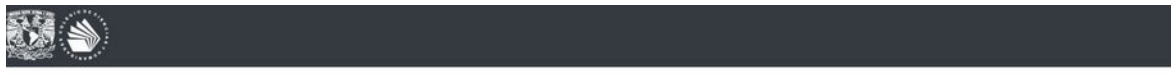

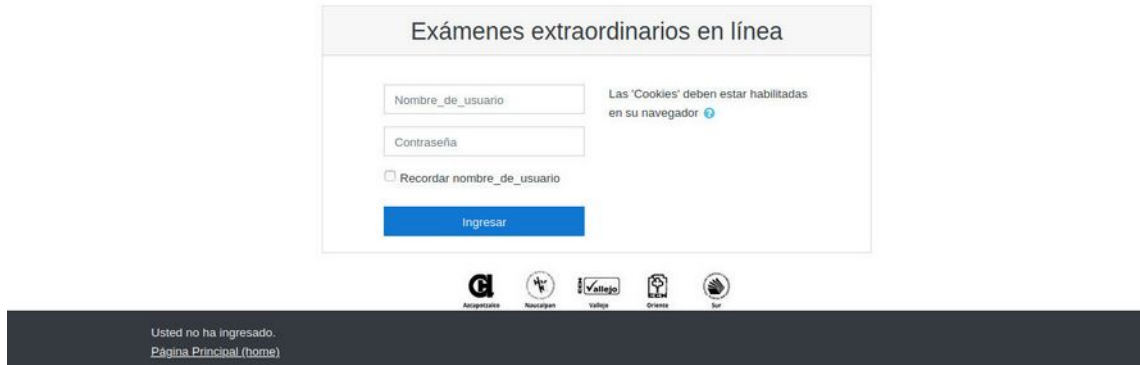

Una vez dentro del sistema, se te presentará la lista de asignaturas, en el menú del lado izquierdo o en la pantalla principal. Favor de dar clic en la asignatura en la que deseas realizar el examen.

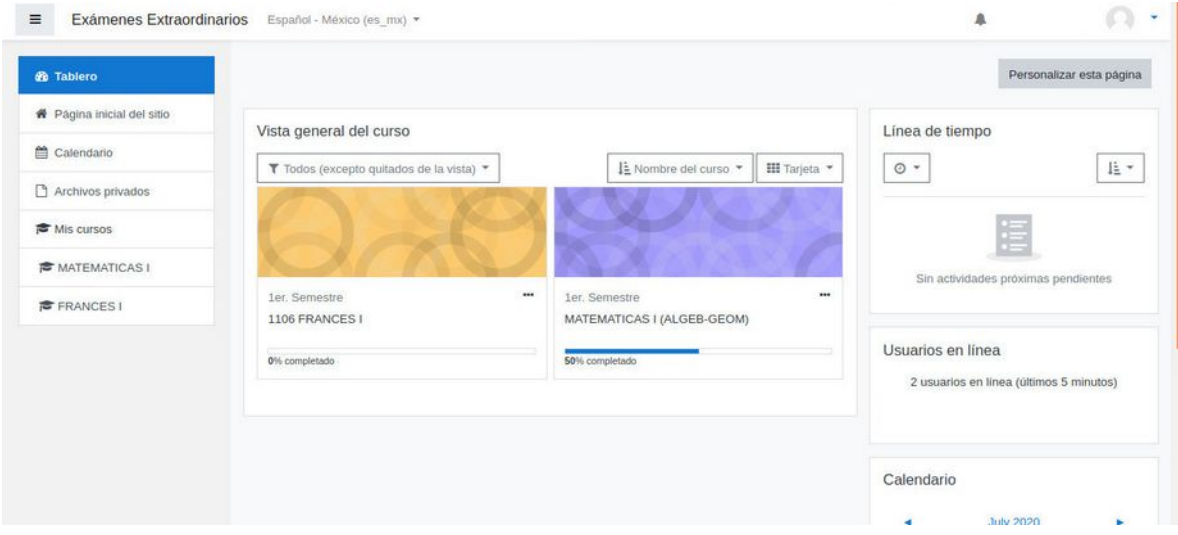

Al momento de dar clic en una de las asignaturas, se te mostrarán los 2 horarios para realizar el examen. **No dar clic, a menos que desees iniciar el examen, una vez dando clic los demás horarios se cerrarán.**

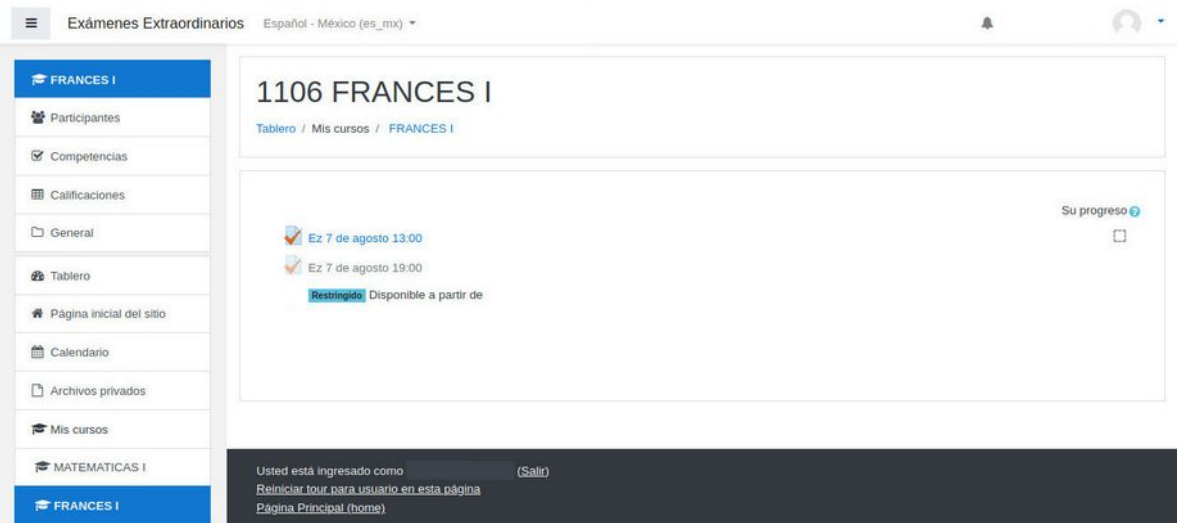

Al dar clic en cualquiera de las 2 opciones, e**l sistema registrará que acabas de iniciar el examen, por lo cual los otros horarios se desactivaran**.

Se mostrará la siguiente pantalla y deberás dar clic en el botón **"comenzar el examen ya"**. **En caso de no dar clic en el botón "comenzar el examen ya" , y cerrar o salir de la página, el sistema registrará tus respuestas en blanco.**

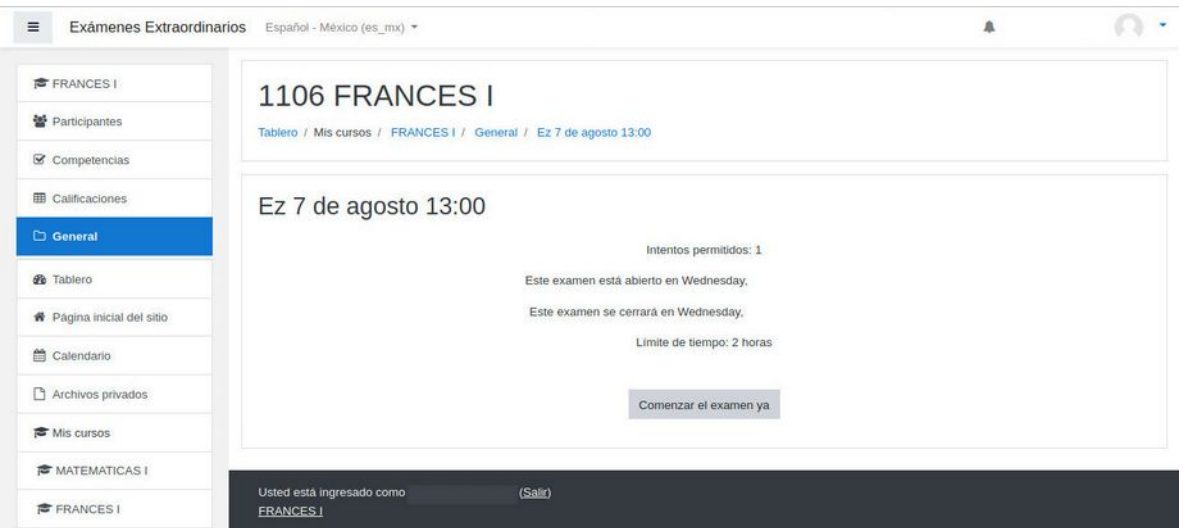

**Favor de dar clic en el botón "Iniciar intento".** En caso de no dar clic en el botón "**Iniciar intento**" , y cerrar o salir de la página, el sistema registrará tus respuestas en blanco.

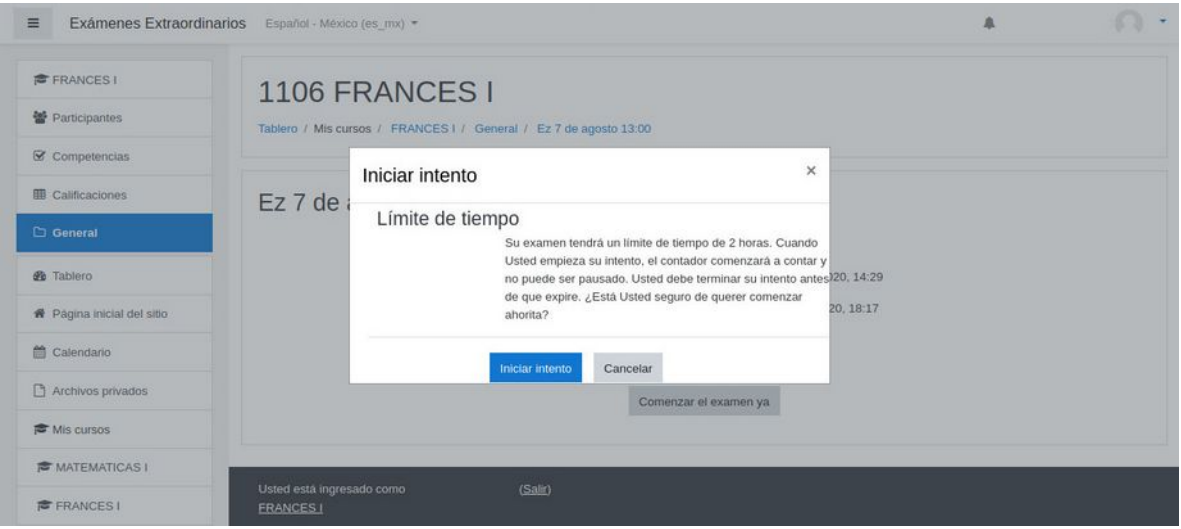

En este momento se te presentarán los reactivos del examen, puedes ver y/o contestar las preguntas dando clic en el número correspondiente del panel "Navegación dentro del examen". Puedes cambiar las respuestas las veces necesarias, ya que no se enviarán al sistema, hasta que termines el examen y le des clic en "Terminar intento"

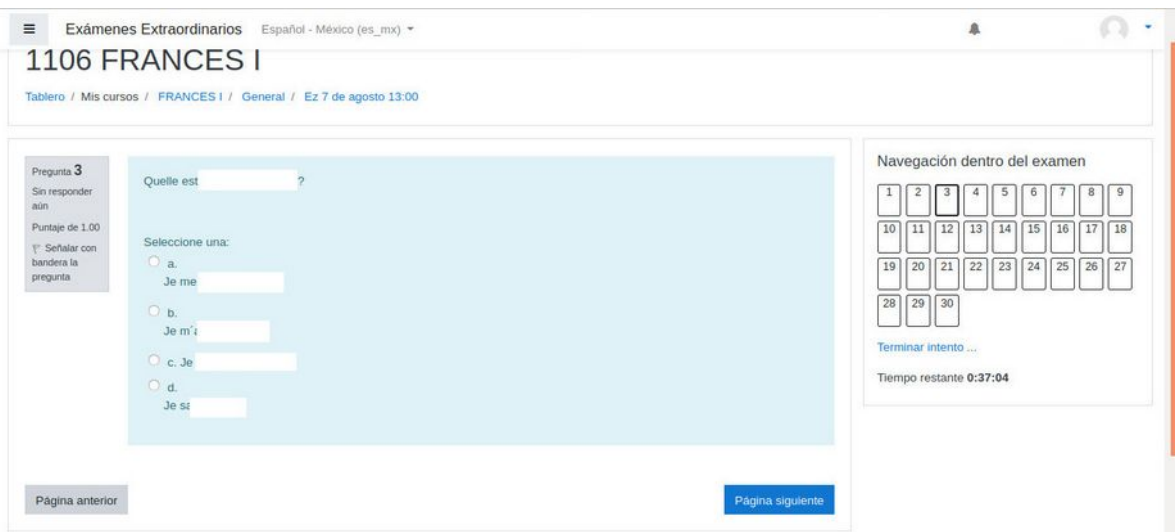

**Para terminar el examen y enviar las respuestas** de todos los reactivos, **deberás dar clic en "Terminar Intento"**, se te mostrará la siguiente pantalla con el listado de reactivos y la leyenda "Respuesta Guardada" en caso de que hayas contestado con alguna de las opciones o "Sin responder aún" si no se tiene alguna respuesta.

Deberás dar **clic en el botón "Enviar todo y terminar"**, que se encuentra al f**inal de la página**. Sino das clic en el botón "Enviar todo y terminar", las respuestas no se enviarán, y el sistema evaluará con 0 cada respuesta.

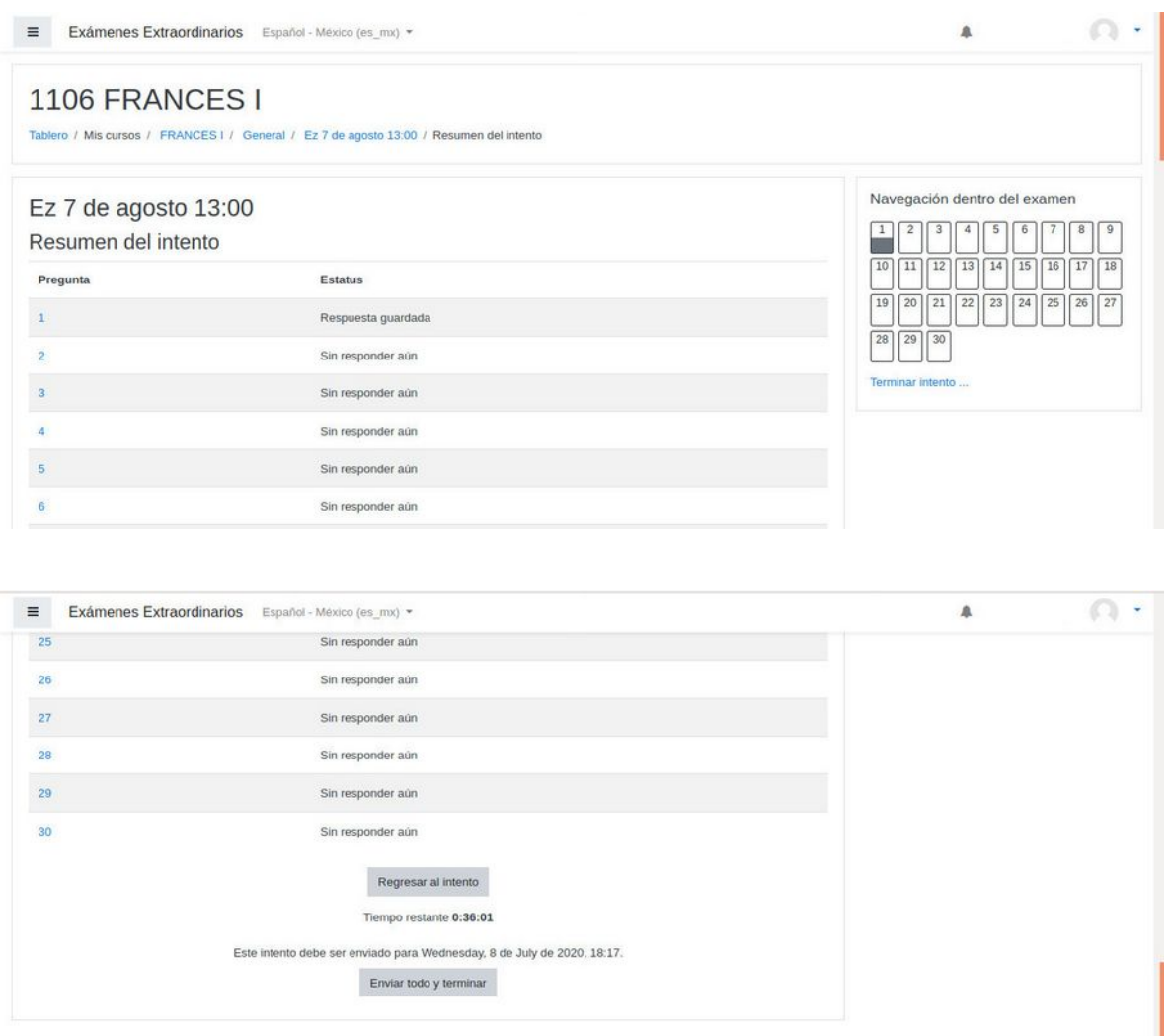

Usted está ingresado como<br>ERANCES I

 $(Sair)$ 

7

En la siguiente pantalla deberás dar **clic en el botón "Enviar todo y terminar"**. Sino das clic en el botón "Enviar todo y terminar", las respuestas no se enviarán, y el sistema evaluará con 0 cada respuesta.

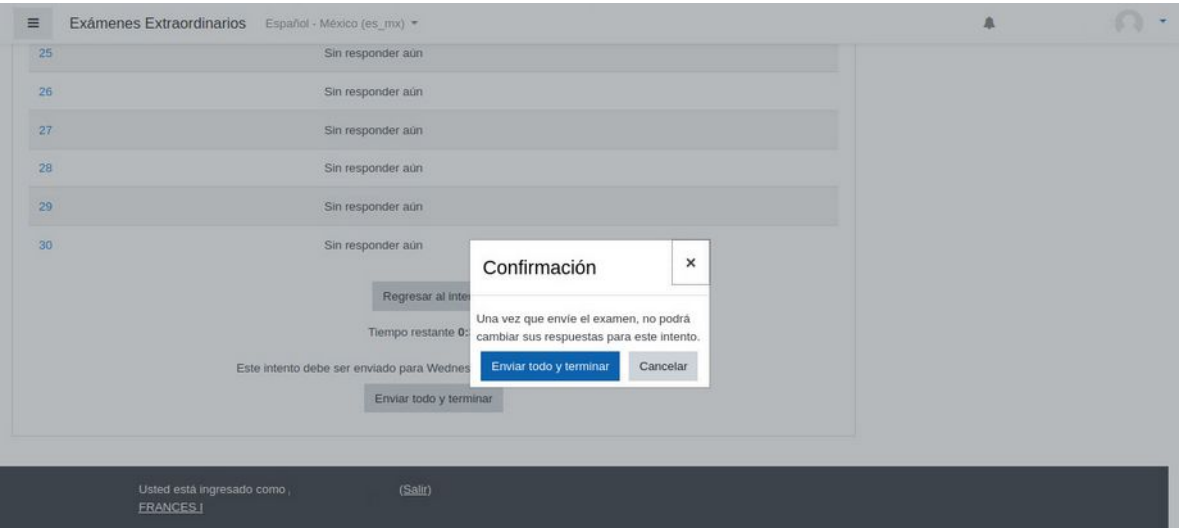

En este momento, el sistema calificará cada respuesta y te mostrará tu calificación final, como se muestra a continuación:

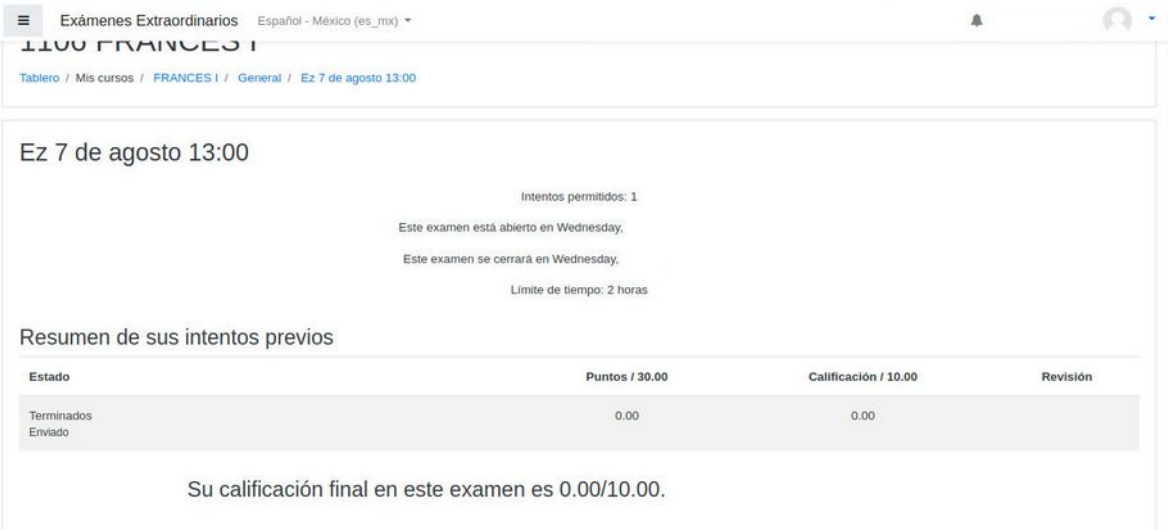

En 24 horas tu calificación se mostrará en el sistema **plataforma.cch.unam.mx** y **en los próximos días será cargada a la DGAE**.

Podrás regresar a la pantalla inicial de la asignatura, y verás un recuadro palomeado a un lado del examen. Quiere decir que completaste el examen. Los demás horarios se encontrarán deshabilitados desde el momento que le das clic a algún link de los 2 horarios.

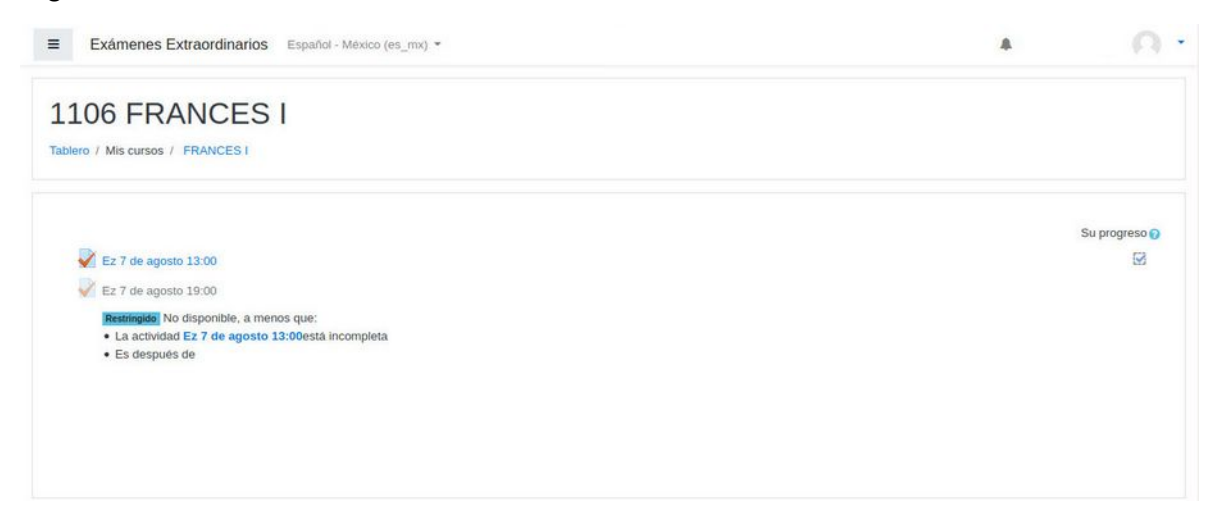

Si tienes algún problema o duda favor de comunicarte al correo electrónico correspondiente a tu plantel

[extras.azcapotzalco@cch.unam.mx](mailto:extras.azcapotzalco@cch.unam.mx)

[extras.naucalpan@cch.unam.mx](mailto:extras.naucalpan@cch.unam.mx) (Solo área de Idiomas)

[extras.vallejo@cch.unam.mx](mailto:extras.vallejo@cch.unam.mx)

[extras.oriente@cch.unam.mx](mailto:extras.oriente@cch.unam.mx)

[extras.sur@cch.unam.mx](mailto:extras.sur@cch.unam.mx)

### **UNIVERSIDAD NACIONAL AUTÓNOMA DE MÉXICO**

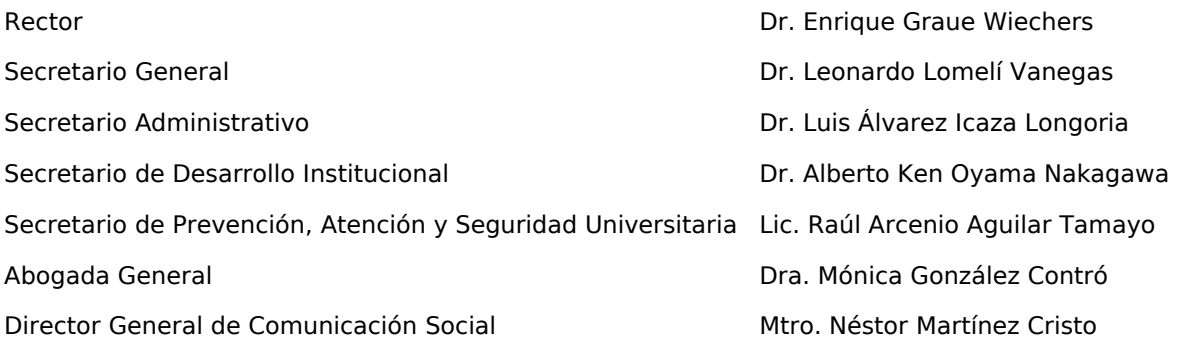

## **Escuela Nacional Colegio de Ciencias y Humanidades**

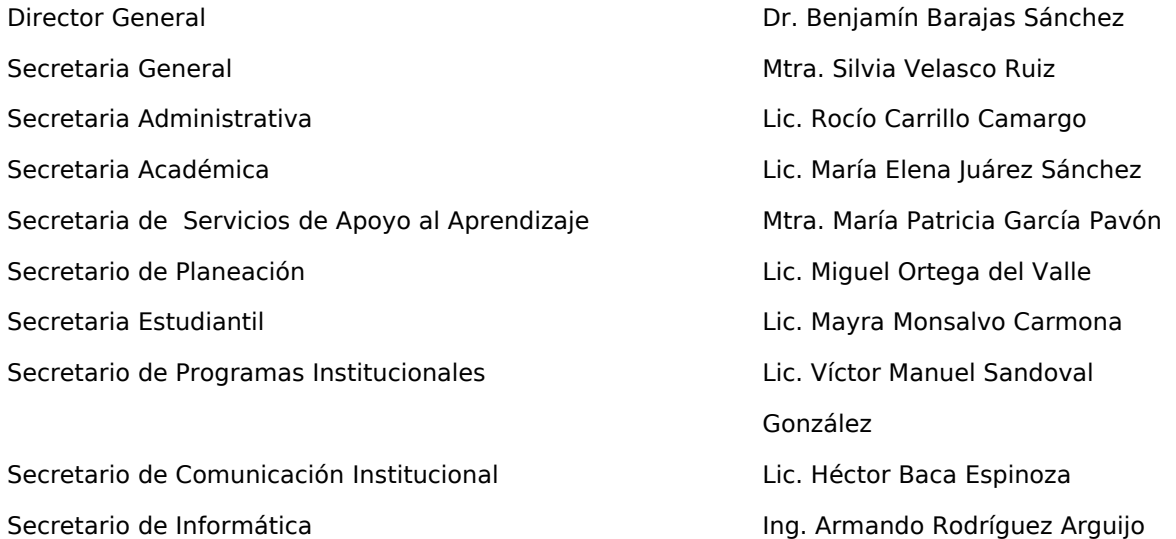

#### **Azcapotzalco**

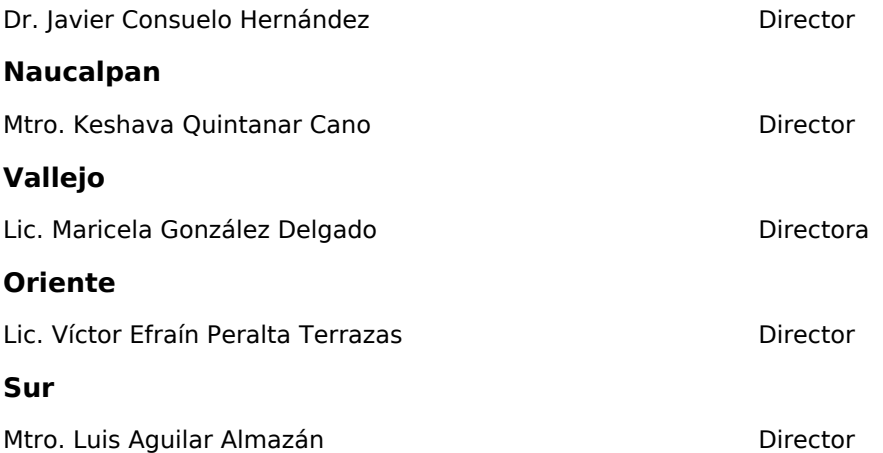